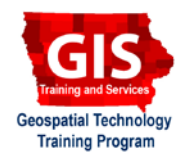

## **Generating Iowa CSR2 Reports from the NRCS Web Soil Survey**

Welcome to the Essential ArcGIS Task Sheet Series. This series supplements the Iowa State University GIS Geospatial Technology Training Program short course series, "Essential ArcGIS Tutorial Series." The task sheets are designed to provide quick, easy instructions for performing specific tasks in GIS.

CSR2 is a Corn Suitability Rating index that rates soil types for their potential row-crop productivity. Previously called CSR, the CSR2 generally provides an index comparable with the original CSR but with greater transparency, consistency and method of calculation. The Natural Resource Conservation Service's (NRCS) Web Soil Survey (WSS) provides soil data and information produced by the National Cooperative Soil Survey. It is operated by the USDA NRCS and provides access to the largest natural resource information system in the world. NRCS has soil maps and data available online for more than 95 percent of the nation's counties. This task sheet demonstrates how to use the WSS to generate CSR2 Reports for Iowa counties.

## **1. Generate CSR2 Report**

- a. In a web browser, navigate to the Web Soil Survey (WSS) website at: http://websoilsurvey.sc.egov.usda.gov/App/ WebSoilSurvey.aspx.
- b. From the navigation bar on the left side of the page select **Soil Survey Area**. In the **State** drop-down bar select **Iowa** from the list of states.
- c. In the **County (optional)** drop-down bar select a county. In this example we select **Story** county. Select the radio button next to the **Story County, Iowa** result to select it and click **Set AOI**. *Note: this may take a few seconds.*
- d. After the map refreshes, click the **Soil Data Explorer** tab at the top of the page. In the soil data explorer window click the **Soil Reports** tab.
- e. From the menu on the left select **Vegetative Productivity** and select **Iowa Corn Suitability Rating (CSR2) (IA)**.
- f. To view the CSR2 report click **View Soil Report**. The report will be generated and placed in a table below the soil map.
- g. To generate a PDF version of the CSR2 report, click **Printable Version** in the top right corner, above the soil map. In the pop-up click **View**. The report will be generated and opened in a new window.

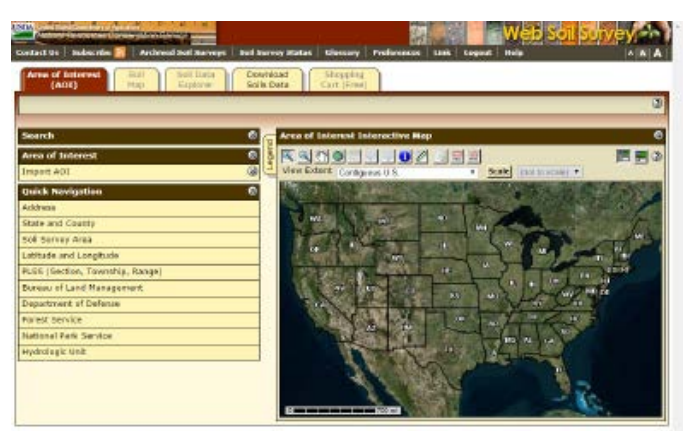

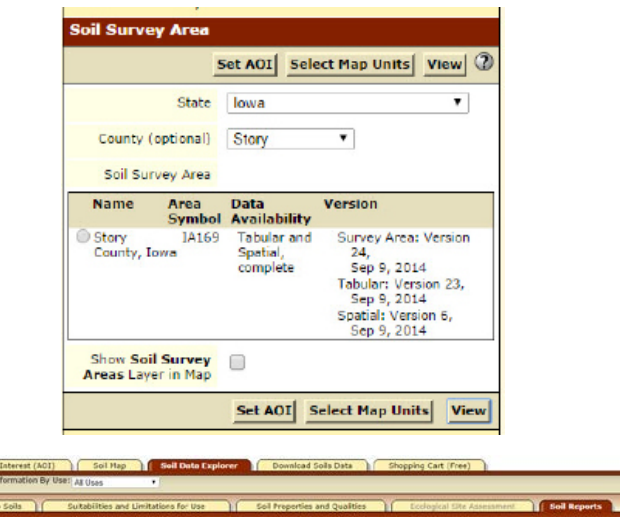

## **Contact:**

Bailey Hanson bahanson@iastate.edu, 515-520-1436 or Associate Professor Christopher J. Seeger, ASLA, GISP cjseeger@ iastate.edu, 515-509-0651 for more information about the Geospatial Technology Program. This task sheet and more are available at www.extension.iastate.edu/communities/gis

lowa State University Extension and Outreach programs are available to all without regard to race, color, age, religion, national origin, sexual orientation, gender identity, genetic information, sex, marital status, disab